# CLASSROOM INFORMATION: PG SEMINAR ROOM 1

## EQUIPMENT

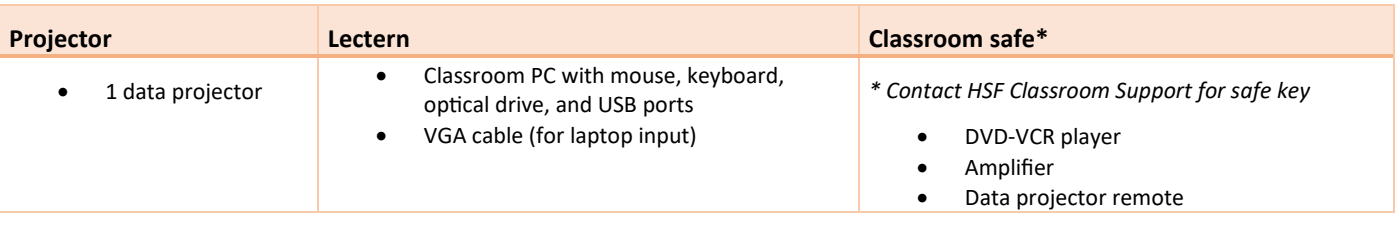

### LIGHTING

Use the light switches next to the door to adjust the lighting as needed.

### DATA PROJECTOR

#### 1. OPERATING THE PROJECTOR

Press the data projector remote's **Power** button to turn the projector on / off.

**Note:** The projector takes 1 minute to warm up before you can use it. If it's recently been switched off, wait a few minutes before switching it on.

### 2. SELECTING AN INPUT

The projector can display one of these inputs:

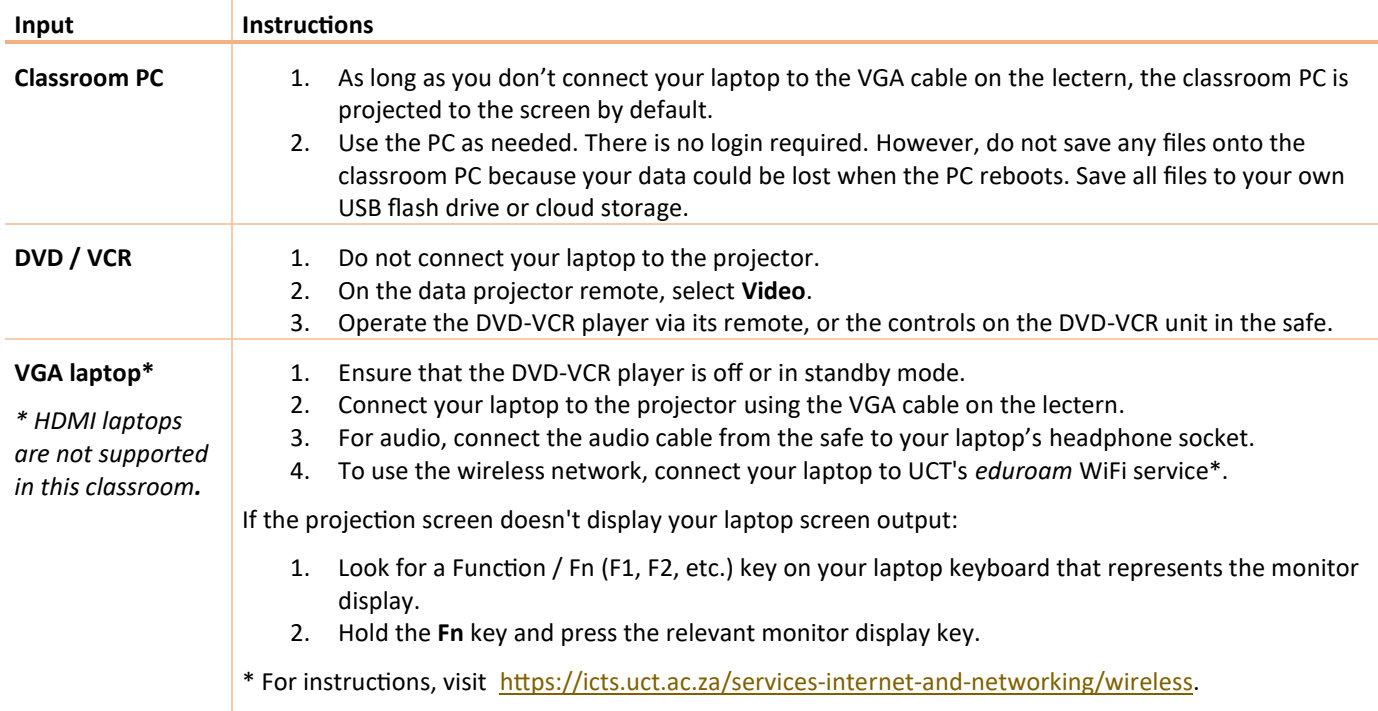

## AUDIO LEVELS

Use the **Aux 1** dial on the amplifier in the safe. Alternatively, when using your laptop or the classroom PC, use the built-in volume control.

### RECORDING THE LECTURE (OPTIONAL)

Ensure you schedule your lecture recordings through your Vula site. For more information on this process, please visit [http://www.cilt.uct.ac.za/cilt/lecture-recording.](http://www.cilt.uct.ac.za/cilt/lecture-recording) For your lecture in this classroom:

- To record your voice clearly, use the lapel mic.
- Any media projected through the classroom data projectors will be recorded. If you're using a blackboard or whiteboard, please keep within the camera's field of view. See the field of view at <https://ictsapps.uct.ac.za/classroom> – *PG Seminar Room 1*.

### PACKING UP

- 1. If you used the classroom PC, remove your flash drive and/or CD or DVD. If you logged into any of your own services or accounts, log out.
- 2. Leave the classroom PC on.
- 3. If your class is the last before Meridian or at the end of the day, turn off the data projector and the DVD-VCR player.
- 4. Unplug your laptop.
- 5. Put all items back in the safe and lock the safe.
- 6. Return the safe key to the relevant classroom support consultant.
- 7. Turn off the lights.

#### NEED HELP? *(Telephonic support hours: 7.30 AM to 4PM, Monday to Friday)*

Phone Health Sciences classroom support on 021 406 6662, or send an email to [hsf-cs@uct.ac.za.](mailto:hsf-cs@uct.ac.za)